# **6.14 STAFF MERIT INCREASE (SMRT)**

# **Overview**

The procedures described in this section are for implementing a merit increase for an employee. A merit increase can be defined as an advancement in step, range or grade, without a change in title.

# **Policy Summary**

Typically, staff merits are processed through the Merit Call process and are entered into PPS by data entry.

However, you can use the SMRT bundle to process an approved merit increase for an eligible career employee whose increase was for some reason not processed through the Merit Call process.

Additionally, you may need to process a retroactive merit for an employee who became merit eligible through a reclassification.

The following conditions of employment will change as a result of the merit increase for the employee::

- Next Salary Review Date and Type Code-After receipt of the merit, the next salary review date will reflect annual merit eligibility for future Merit Calls.
- Salary-After receipt of the merit, the employees monthly or hourly rate of pay will increase.
- Step Placement-If employee is in a step-based title code, then the step placement after the merit will be changed to reflect placement within the salary range.

# **Before You Start**

The employee's eligibility has been validated. You may need to refer to the *SHR Procedures Manual* for guidance or the Merit Call received from SHR.

You have obtained the completed and approved Report of Salary Review Form or the Merit Recommendation Form from the recommending supervisor.

Notify the employee of the effective date of the merit and changes to their pay rate.

Use the Report of Salary Review Form or Merit Recommendation Form as your data collection document.

# **Data Entry**

You will use the **SMRT** Bundle to process the merit increase. This bundle contains the following functions:

**EAPP** (Appointments/Distributions).

**EPER** (Personnel-Miscellaneous)

# **Accessing SMRT**

- 1. Log on to the Payroll/Personnel System.
- 2. At the **Next Func** field, type **EEDB** and press **Enter**.
- 3. Type **BUND** and press **Enter** .
- 4. Type **SMRT**, **employee ID number**, and press **Enter**.

6.14—1

# **Completing the EAPP Function**

THE EAPP (APPOINTMENTS /DISTRIBUTIONS) FUNCTION

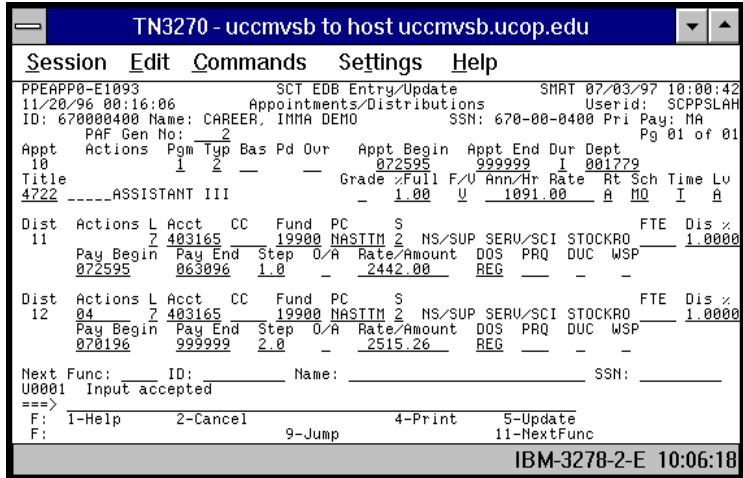

#### **Appointment Level Procedure**

- A merit increase does not change the intent of the employees appointment, therefore you do not end the current appointment.
- After you update, the system will derive the annual rate/hourly rate to reflect the merit increase.

#### **Distribution Level Procedure**

- 1. End the current distribution effective the day before the merit increase is effective.
- 2. **F9 Jump** to the command line and use the **"copy xx to xx"**  command to set up next available distribution.
- 3. Enter data in the following fields, as applicable:

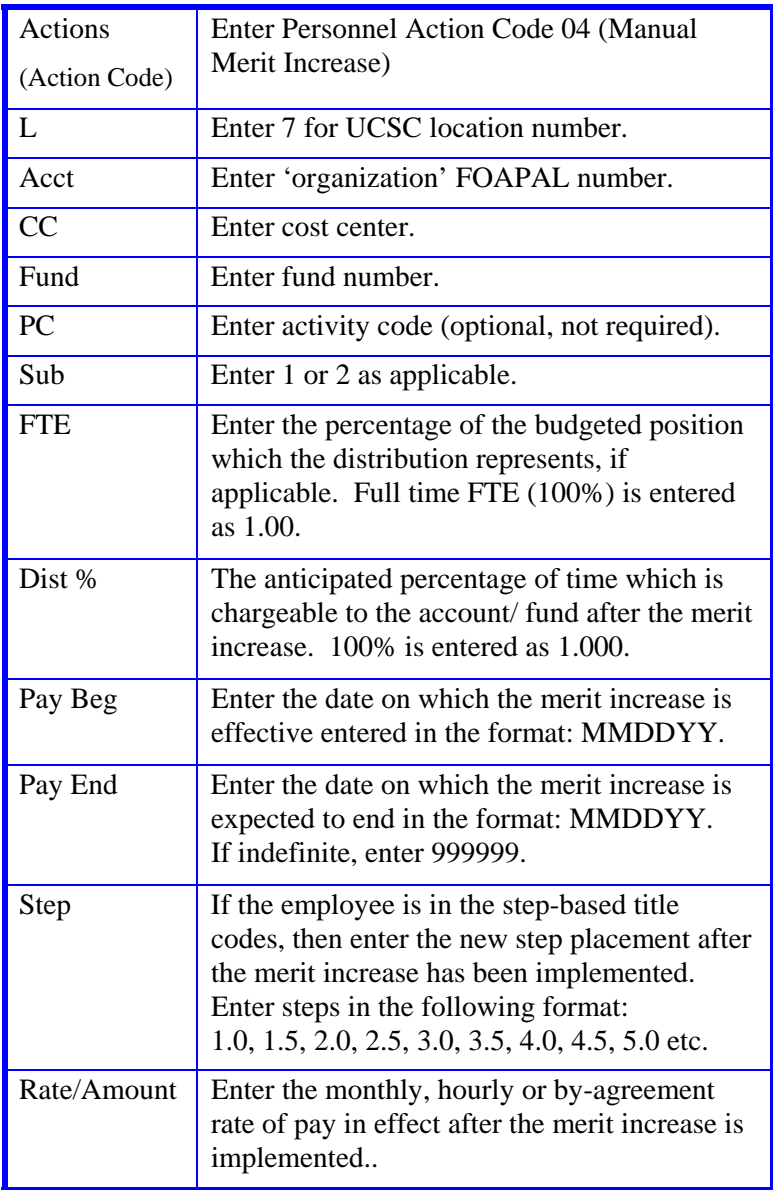

Payroll/Personnel System Staff Merit Increase (SMRT) July 2011, University of California, Santa Cruz PPS User Manual

 $6.14 - 2$ 

#### STAFF ACTIONS

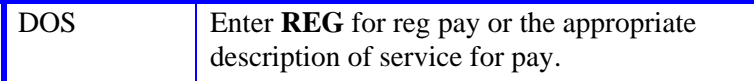

- 4. Press **Enter** to invoke range/value edits.
- 5. Press **F11 Next Function** to continue to the next function in the **SMRT** bundle.

The **EPER** (Personnel Miscellaneous) function appears.

# **Completing the EPER Function**

THE EPER (PERSONAL MISCELLANEOUS) FUNCTION

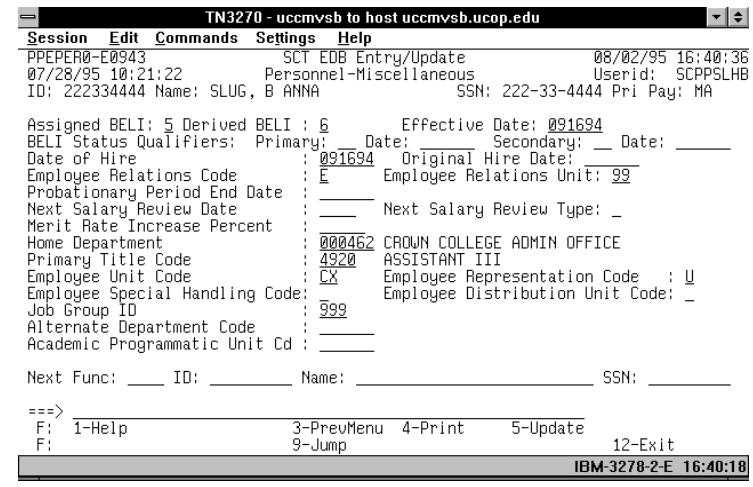

#### **EPER Procedure**

1. Enter data in the following fields, as applicable.

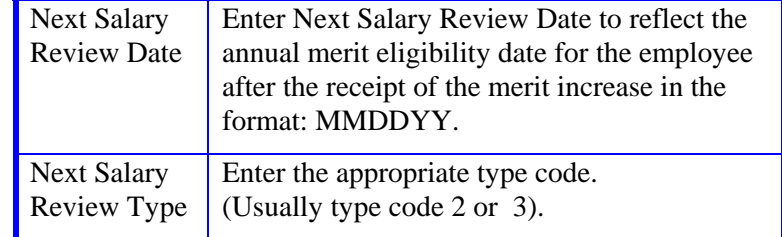

2. Press **Enter** to invoke range/value edits.

3. This is the last function in the SMRT bundle. Proceed to the *Review Section*.

# **Review**

- 1. Use **F10 Prev Func** and **F11 Next Func** to navigate through the screens in the bundle.
- 2. Make sure you have completed all the required data elements.
- 3. Review all entered data for accuracy and consistency.

## **Updating the Employee Database**

Press **F5 Update** to display the PAN Subsystem Notification Preparation screen.

# **Consistency Edits**

If there are consistency edits, the Consistency Edit (ECON) screen is automatically displayed. Review all error messages and make necessary corrections.

#### **How to Correct Consistency Errors**

From the ECON screen you may:

- Correct errors directly on the ECON screen.
- **F3 Return** to the last data entry screen, make any corrections, then do one of the following:
	- Press **F5 Update** to invoke PAN.
	- Press **F2 Cancel** twice to cancel the update and leave the EDB unchanged.

See *Consistency Edit Messages (ECON*) in *Section 1.6, System Messages* in this manual for more information and instructions.

# **PAN Preparation**

After pressing **F5 Update** from a data entry screen (if there are no consistency edits) or an ECON screen, you are automatically

positioned at the PAN **Comments Entry** screen. From here you can add comments and additional reviewers to the PAN.

- 1. Add a description of the action and any significant details in the **Comments Entry** screen.
- 2. Press **F10 NotfPrep** to display the **Notification Preparation** screen, where you can add reviewers as desired.
- 3. Press **F11 Detail** to display the **Activity Review** screen, where you can review the notification before sending it.
- 4. Press **F5 Update** to complete the update and send the notification.

If the update is successful, the first function in the bundle appears and displays:

#### U0007 UPDATE PROCESS COMPLETE

For more information about PANs and additional PAN features, please refer to *Section 1.8, Post Authorization Notification (PAN)*.

# **Accessing IMSG**

- 1. To access the Message Report Screen go to the **Next Function** field, type IMSG and press **Enter**.
- 2. When the IMSG screen is displayed, review any remaining messages and take the appropriate action.

# **Disposition of Forms**

- Forward the appropriate approval document to the mandatory reviewer.
- Forward the original merit recommendation form to SHR.
- Maintain a copy in the employee personnel file.

# 6.14–

Payroll/Personnel System Staff Merit Increase (SMRT) July 2011, University of California, Santa Cruz PPS User Manual